# **Informit Delivery Box - User Guide**

Informit Delivery Box provides publishers with a simple and direct method of delivering files for inclusion on Informit databases.

Informit Delivery Box is a web-based tool accessible on any web browser.

## **Delivery Steps**

- Sign in
- Select your publication title and issue
- Add issue or update issue details
- Upload files for your issue
- Deliver issue files

# Sign in

Access Informit Delivery Box at: <a href="http://production.informit.com.au/">http://production.informit.com.au/</a>

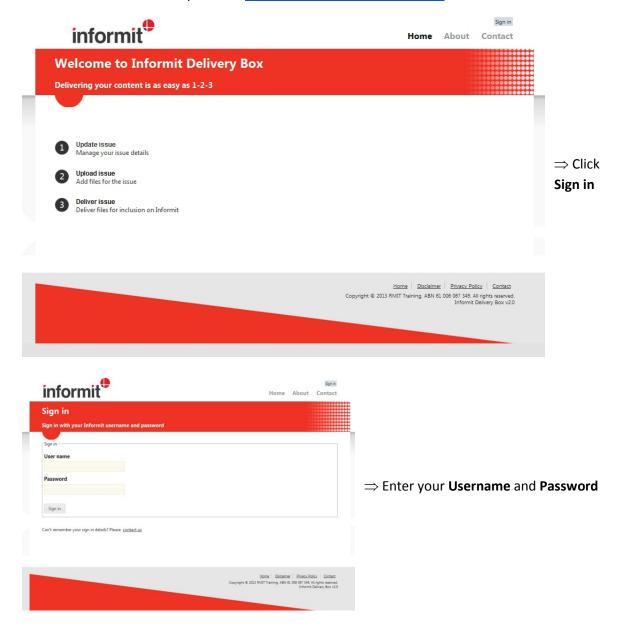

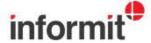

#### Select title and issue

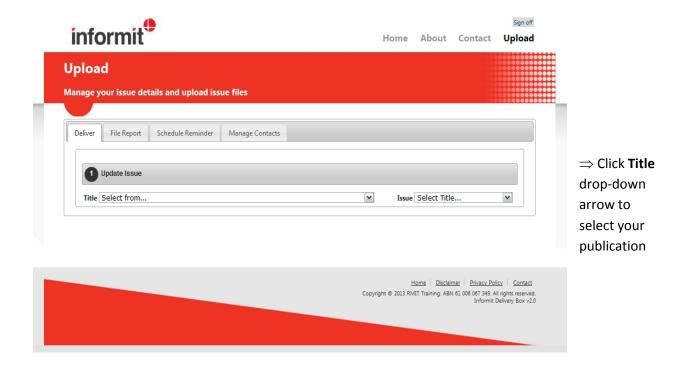

#### Select issue

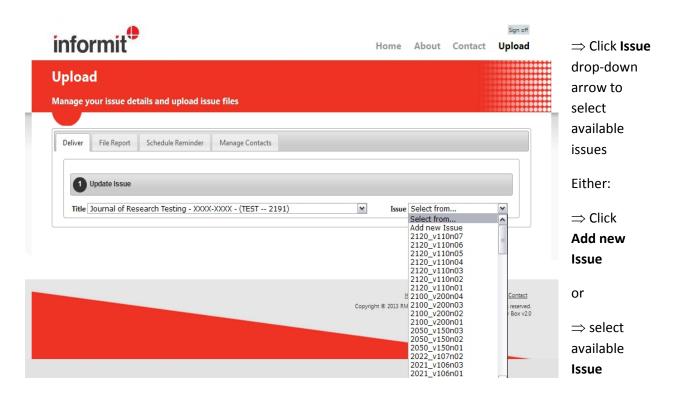

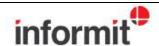

# **Update issue details**

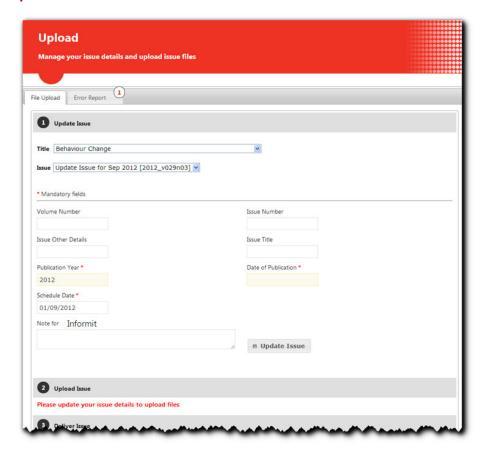

⇒ Enter issue details into fields (\* Required fields)

Instructions appear in a popup window

⇒ Click

**Update Issue** 

# **Upload** issue files

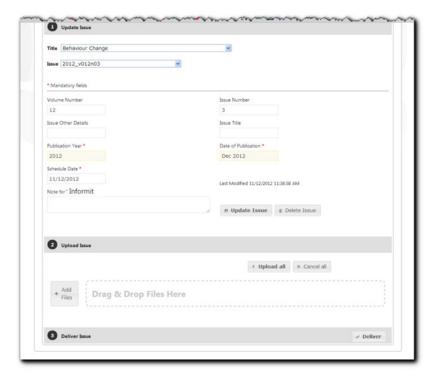

- $\Rightarrow$  Drag and drop PDF files into the file window
- Filename and size appears
- ⇒ Click **Upload**[or click **Cancel** if file is incorrect]
- ⇒ Click **Deliver** to complete your issue delivery

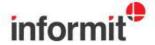

#### **Deliver** issue files

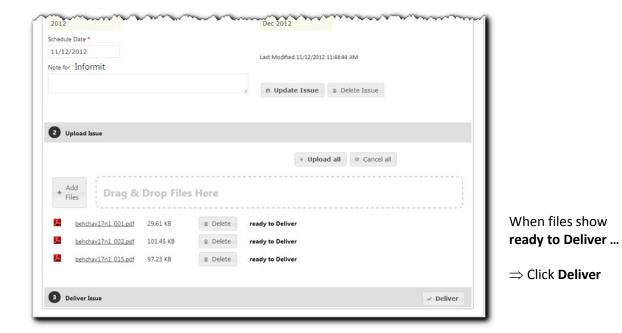

## What next?

When your files are delivered, you will receive an email confirming delivery.

Your files are then checked by Informit to ensure compliance with file format requirements. Informit's file format requirements are provided on the <u>Informit website</u>.

If your files comply, your content is prepared for indexing. Recent content is given priority and is expected to be available online on Informit within one to two weeks. Indexing and online availability of back issues can take slightly longer.

If your files do not comply, you will receive an email outlining the detected errors. **Non-compliant files must be deleted** from Informit Delivery Box before revised PDF files can be uploaded.

Informit can assist content providers with advice or instruction on formatting PDF files to meet our standards.

Please contact us via email if you need assistance with any aspect of the file delivery process: <a href="mailto:e:informit.production@rmit.edu.au">e: informit.production@rmit.edu.au</a>

\_\_\_\_\_

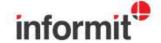

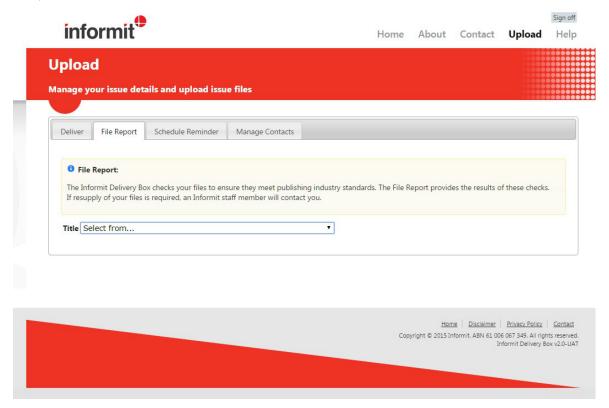

To find out why your files are non-compliant:

- ⇒ Click **File Report** tab
  - ⇒ Select the title and issue

The number of errors detected shows at top right of tab.

Details of errors appear in the Error Report list. File format requirements for compliance are available on the <u>Informit website</u>.

- ⇒ Make the required amendments to your files
- ⇒ Delete the non-compliant files from the Delivery Box
- ⇒ Upload your revised files
- $\Rightarrow$  Deliver your issue files

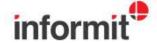

#### **Schedule Reminders**

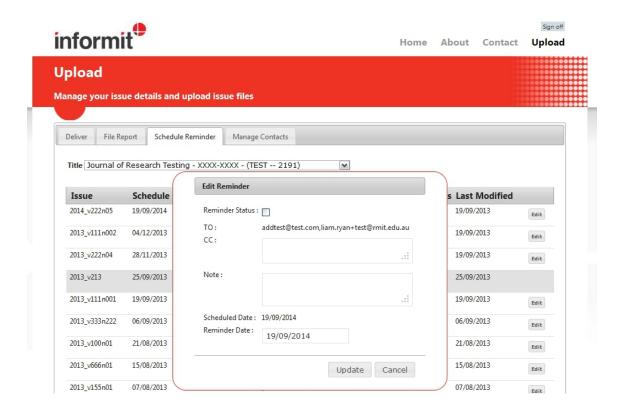

To set a scheduled email reminder to help you remember to visit Informit Delivery Box when your issue is published:

- ⇒ Click **Schedule Reminder** tab
  - ⇒ Select the title

A list of issues display in the table presented.

- ⇒ Click Edit Button
  - ⇒ Click **Edit Button**

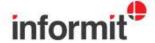

## **Contact Management**

Important note: Royalty contact details cannot be edited via the Delivery Box. If you wish to edit the details for a royalty contact please <u>contact us.</u>

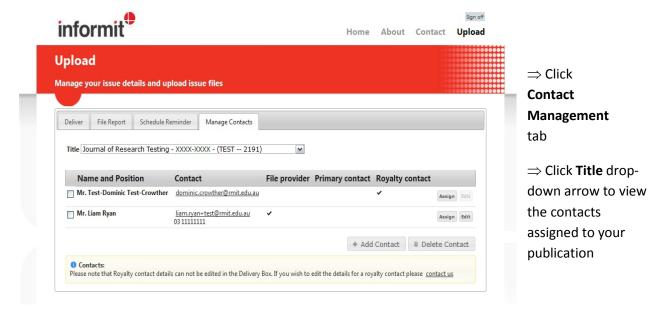

#### **Add** Contact

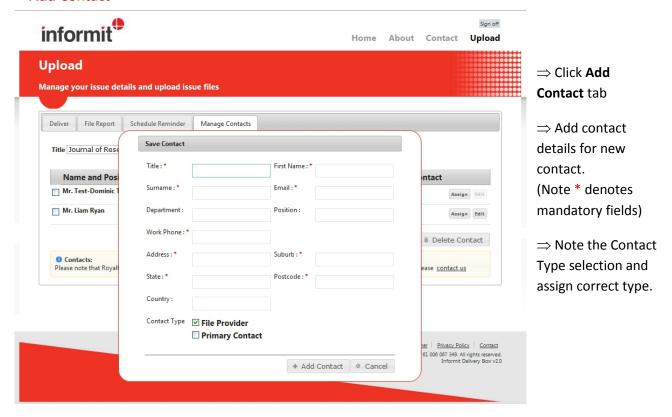

#### Contact type:

File provider - Technical contact (relating to the provision of files)

Primary Contact - General enquiries contact (relating to publishing schedule, rights, peer review etc.)

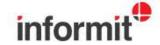

## **Assign** Contact

Use the **Assign** contact if you wish to manage the titles to which a contact is assigned as relevant contact.

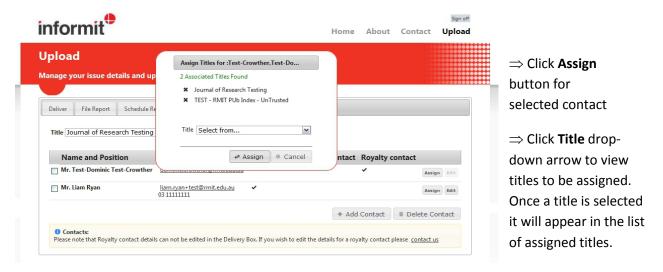

To remove a title assigned to a contact

 $\Rightarrow$  Click the **X** next to Title name.

Title will be removed from the list of titles assigned to that contact.

Title will now appear in the Title drop down if for any reason you wish to reassign the contact to that title.

## **Edit** Contact

Use the **Edit** contact if you wish to update the recorded contact details (postal address, telephone number) of an existing contact

- ⇒ Click **Edit** button for selected contact
- ⇒ Edit contact details for contact.
- (\* denotes mandatory fields)
- ⇒ Click **Update Contact** button to save changes

## **Delete** Contact

Use the **Assign** button if you wish to remove the selected contact from a selected title only.

- ⇒ Click **check box** for selected contact
- ⇒ Click **Delete Contact** button
- \*\* **Delete Contact** removes contact details from the Delivery Box for ALL Titles to which the contact is assigned.
- ⇒ To confirm contact removal from the Delivery box click **OK** button

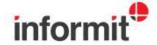